## VMware Hands on Lab 계정 생성 가이드

## 개요

본 문서는 VMware Hands on Lab(HoL) 서비스 사용을 위해 계정 생성 및 HoL 시작 방법에 대하여 작성되었습니다.

● 본 가이드 문서는 Customer Connect 계정을 통한 HoL 등록 가이드 입니다.

## 계정 생성

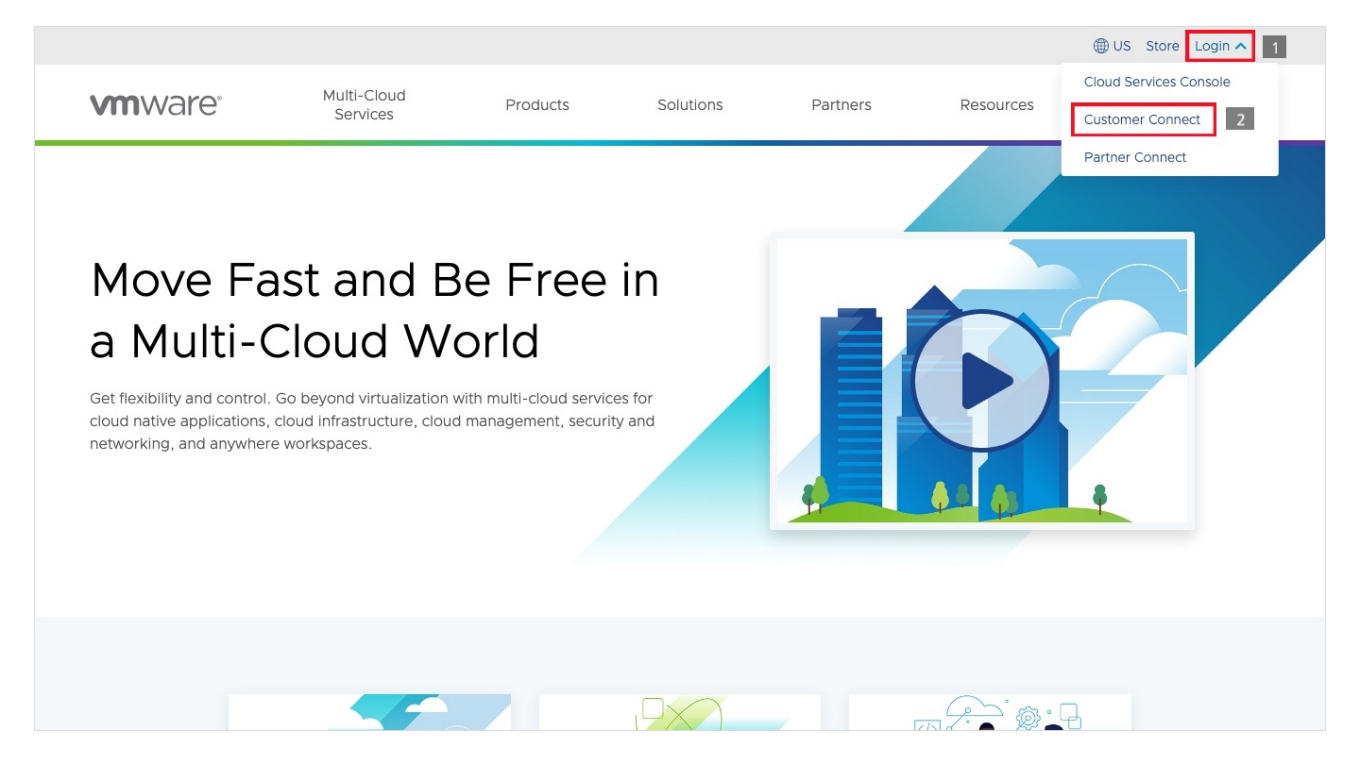

1. 구글에 VMware 를 검색 후 홈페이지 링크 클릭하여 접속합니다. https://www.vmware.com/

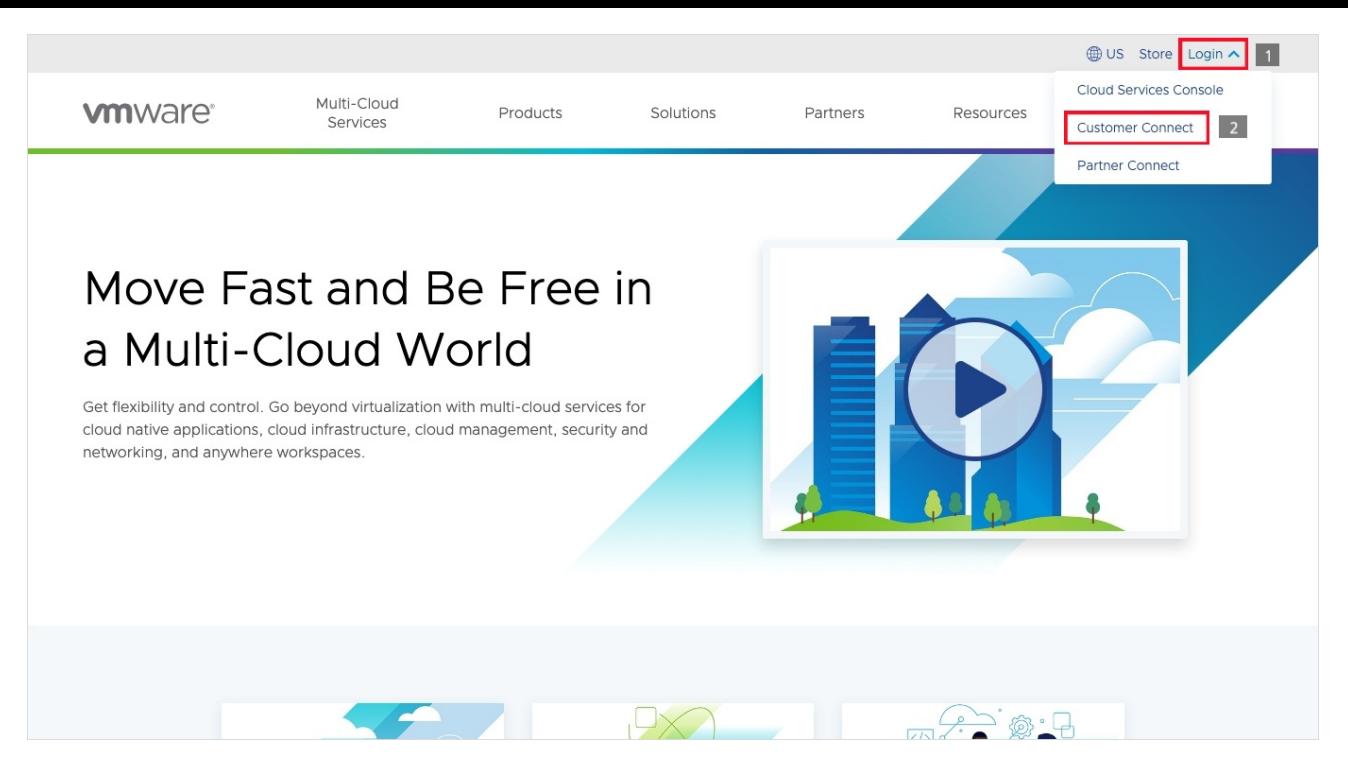

2. [Login] -> [Customer Connect]를 클릭하여 Customer Connect 사이트로 이동합니다.

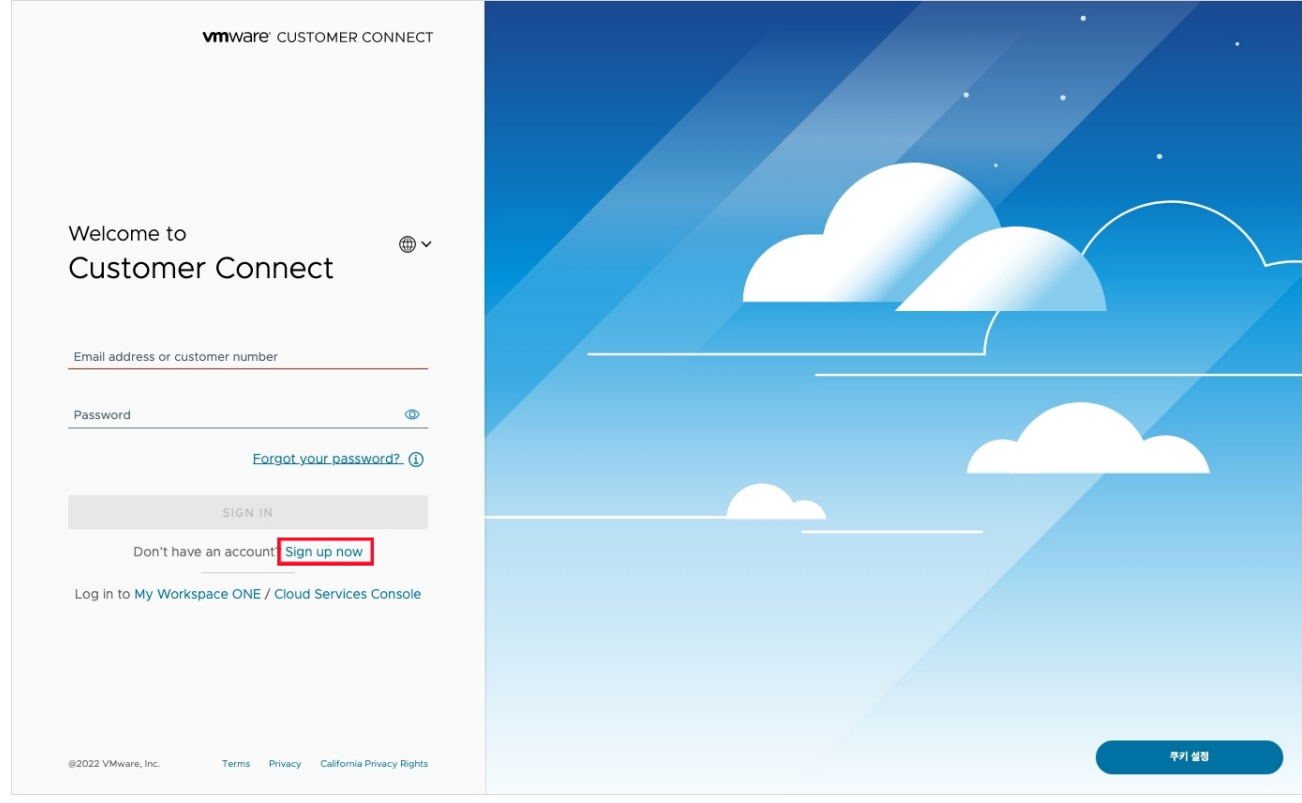

3. 계정 생성을 위해 [Sign up now] 를 클릭합니다.

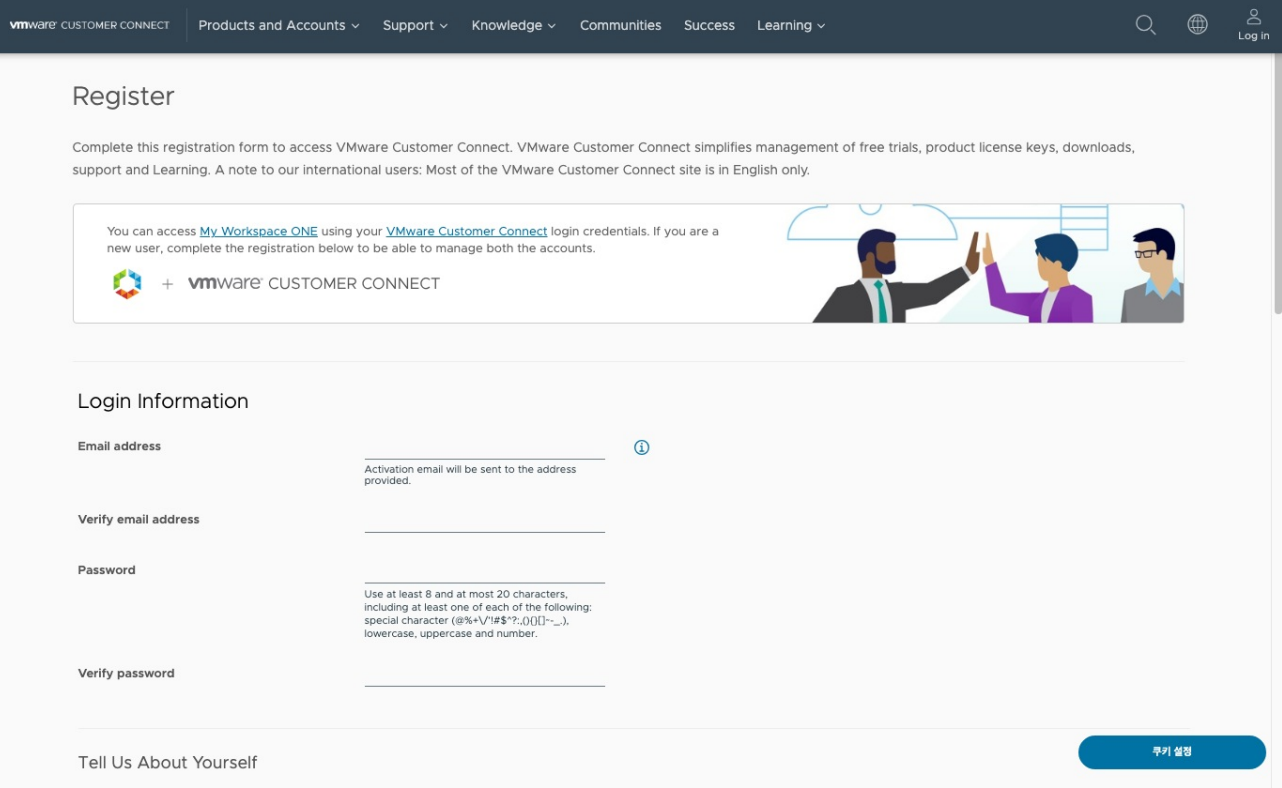

4. 해당 창이 나타나면 빈칸에 내용을 기입한 후 아래 [REGISTER]을 클릭하여 계정을 생성합니다.

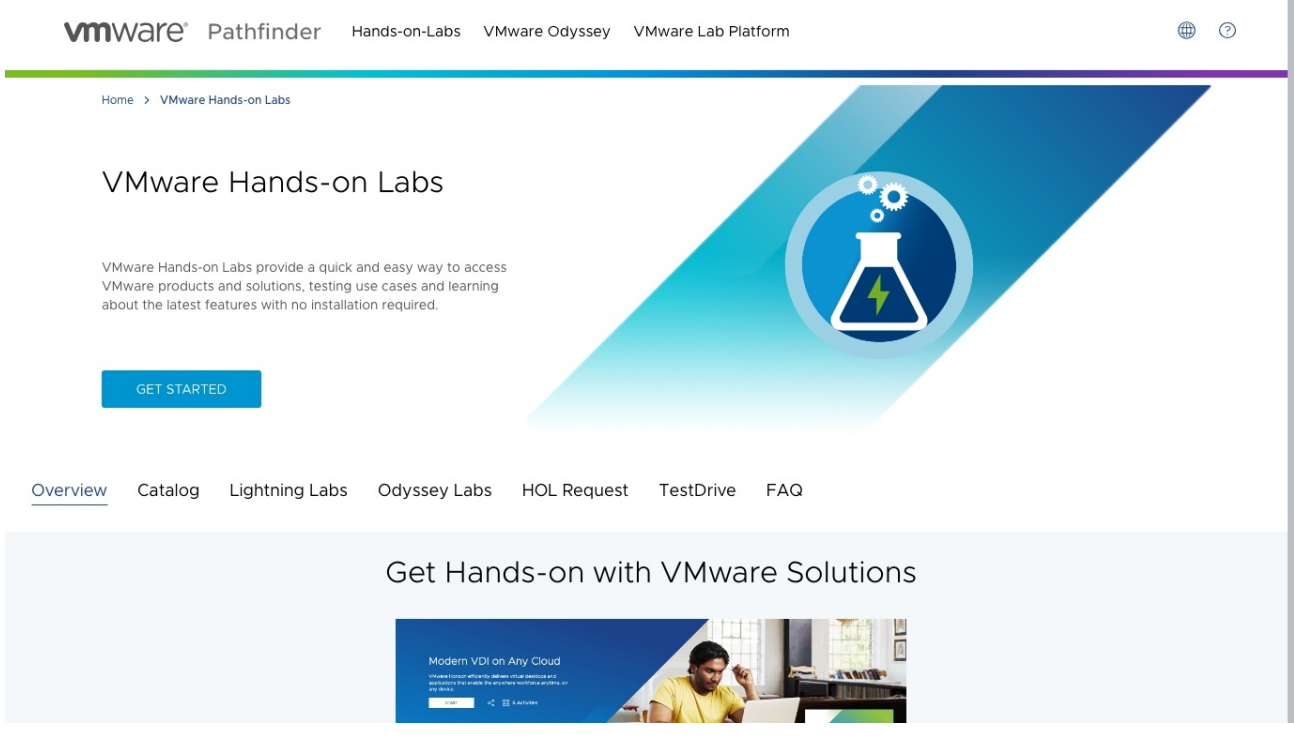

5. 계정 생성이 완료되면 구글에서 VMware Hands on Lab을 검색 후 홈페이지 링크를 클릭합니다.

https://hol.vmware.com/

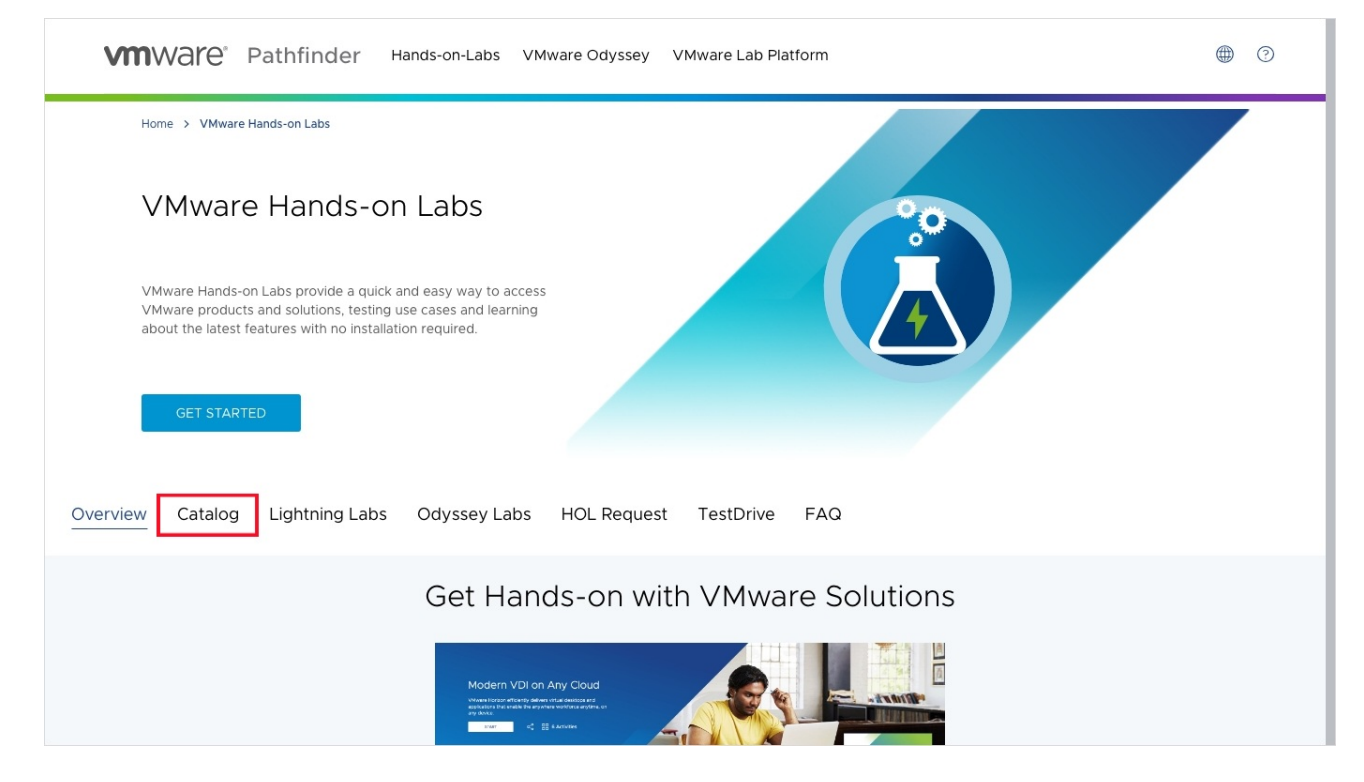

6. [Catalog] 를 클릭합니다.

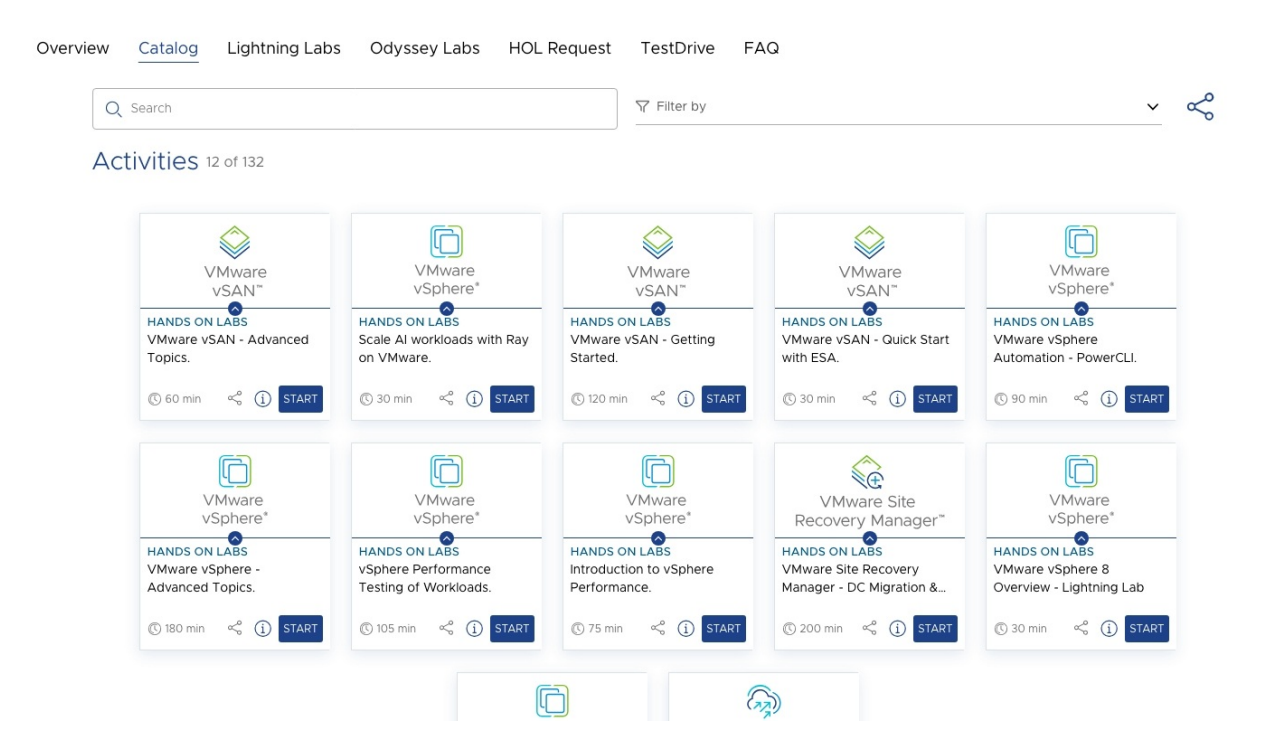

7. 진행하고싶은 HoL을 선택하여 [Start] 를 클릭합니다.

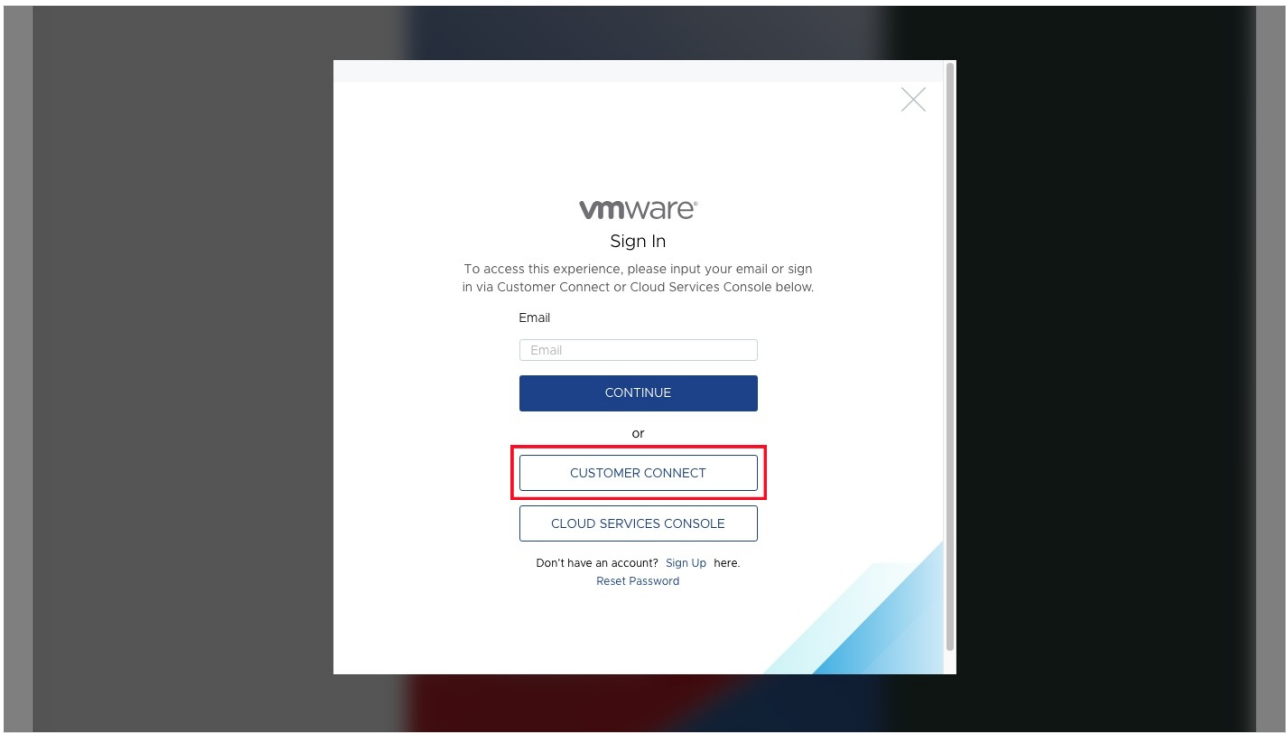

8. [Customer Connect]를 선택하여 로그인합니다.

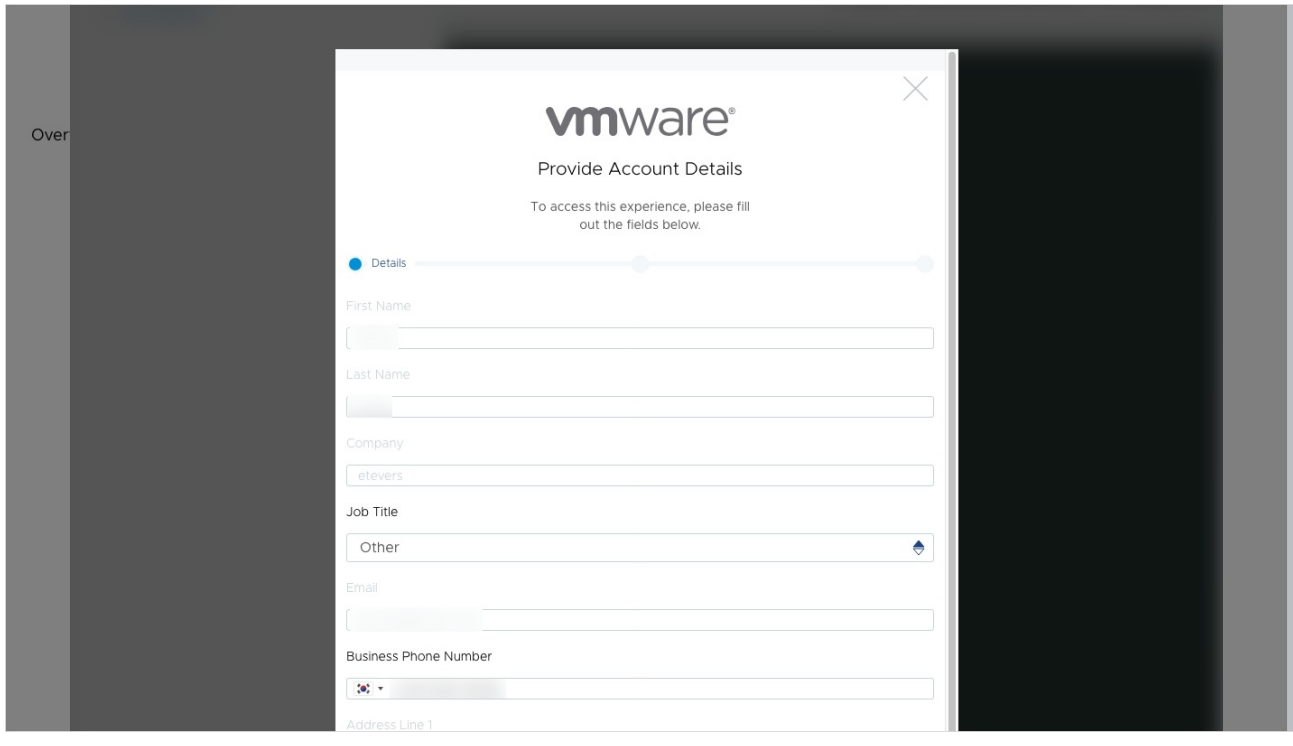

9. 위의 화면처럼 Customer Connect 계정에 기입한 내용을 확인할 수 있습니다. 아래로 스크롤하여 [Create Account]를 클릭합니다.

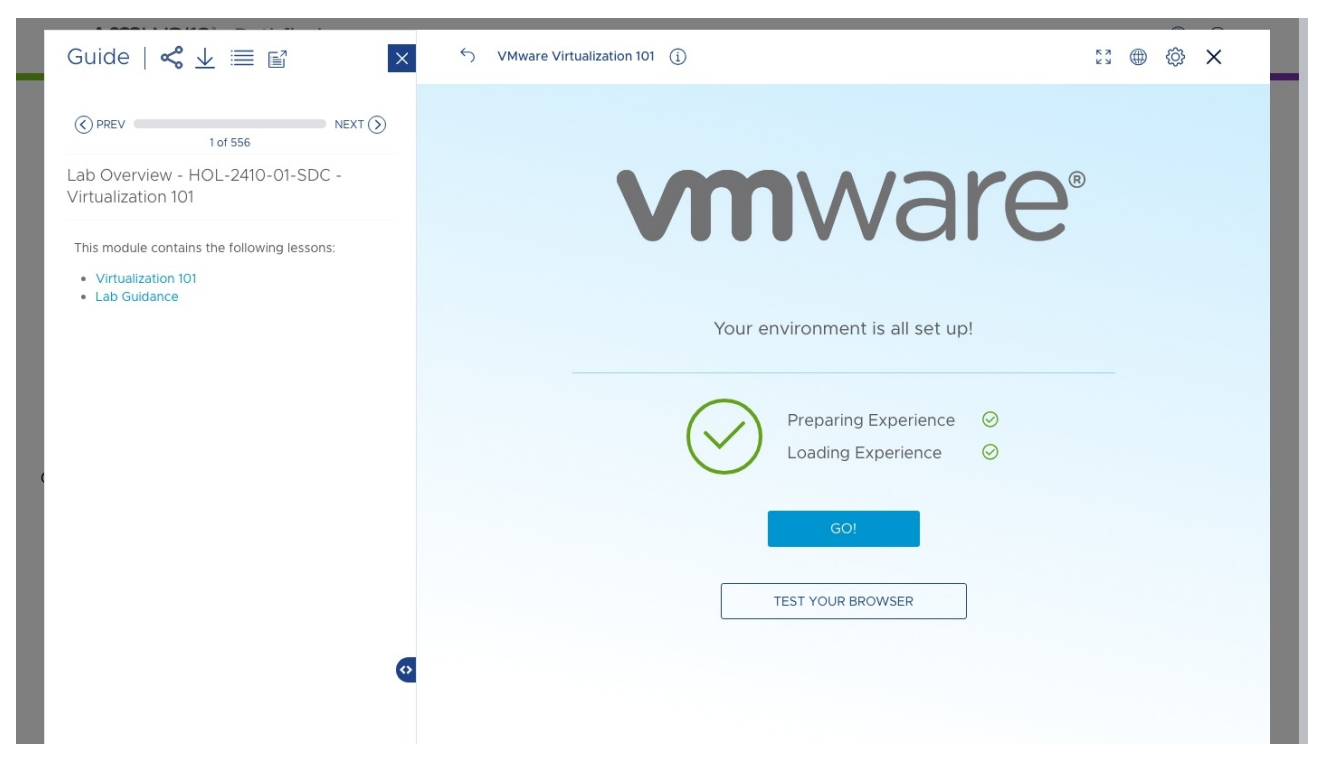

10. [GO] 를 클릭하여 HoL을 진행할 수 있습니다.

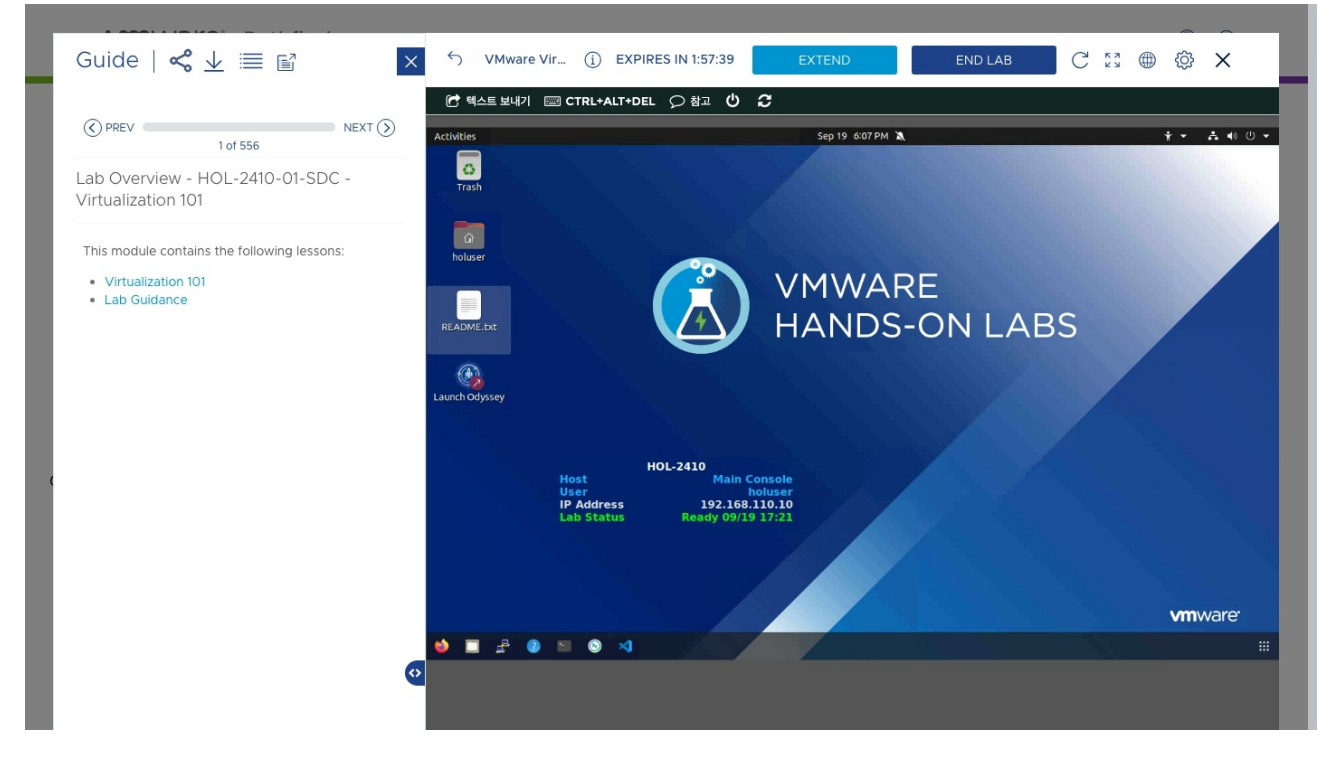

11. HoL을 진행하는 이미지입니다.

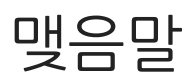

VMware에서 제공하는 Hands on Lab은 필요 시 생성이 가능하며, 만료가 되더라도 다시 등록하여 사용이 가능합니다.

**⊙**판본 #2 ★만듦 20 9월 2023 09:31:57, 정수윤 ✔수정함 20 9월 2023 10:09:51. 정수윤